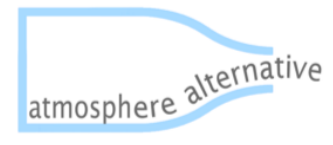

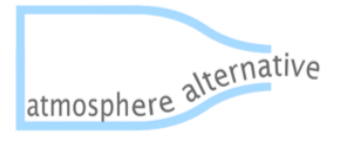

## Contenido

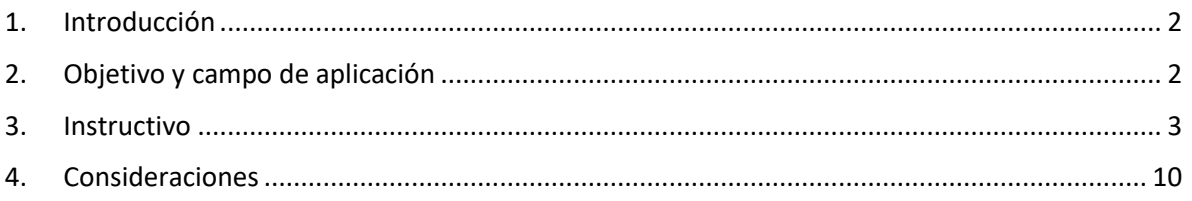

## <span id="page-1-0"></span>1. Introducción

Este manual describe el uso de la herramienta de cálculo de reducción de emisiones por la implementación de proyectos de mejora operativa en el sector de hidrocarburos, también explica algunas consideraciones que deben tenerse en cuenta a la hora de ingresar los datos en la herramienta.

Adicionalmente, es necesario conocer algunos términos propios de la herramienta como:

- Proyecto: Conjunto de procesos industriales y perforaciones que dan lugar a la explotación de hidrocarburo
- Fuente: Punto generador de Emisiones de GEI que buscan ser reducidas.
- Proceso: Son llamados proyectos de mejora operativa para cada emisión de GEI.
- Tipo de emisión: Las emisiones pueden darse por venteo, fuga, quema, por uso de combustibles, por mala eficiencia o diseño de la tea entre otras.

# <span id="page-1-1"></span>2. Objetivo y campo de aplicación

El presente manual tiene por objeto presentar un instructivo para realizar el cálculo de las reducciones de emisiones fugitivas mensuales de diferentes proyectos y de diferentes fuentes de emisión por medio de la herramienta de cálculo de reducción de emisiones por la implementación de proyectos de mejora operativa en el sector de hidrocarburos. De acuerdo con la definición de emisiones fugitivas establecida en el IPCC, es decir, venteo, quema en tea y todos los demás tipos de emisiones fugitivas; los proyectos de reducción de emisiones son definidos como aquellos procesos dirigidos a:

- Recuperar el gas asociado de producción (incluyendo gas inyectado para levantamiento artificial), así como fracciones de hidrocarburos condensables, que eran anteriormente quemados o venteados, para un aprovechamiento energético.
- Reducir fugas físicas de GEI en los componentes de los sistemas y equipos (incluyendo sistemas neumáticos alimentados con gas), a través de programas avanzados de detección y corrección de fugas.
- Medidas de eficacia de la quema en la operación y diseño de teas que garanticen la destrucción total de las fracciones de metano existentes en las corrientes de gas.

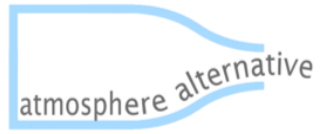

fugitivas logradas a partir de diferentes procesos implementados por proyectos de mejora operativa en el sector de hidrocarburos.

### <span id="page-2-0"></span>3. Instructivo

La herramienta cuenta con una vista inicial en la cual aparece una breve introducción del uso de la herramienta y el botón "COMENZAR" como se ve a continuación (Imagen 1):

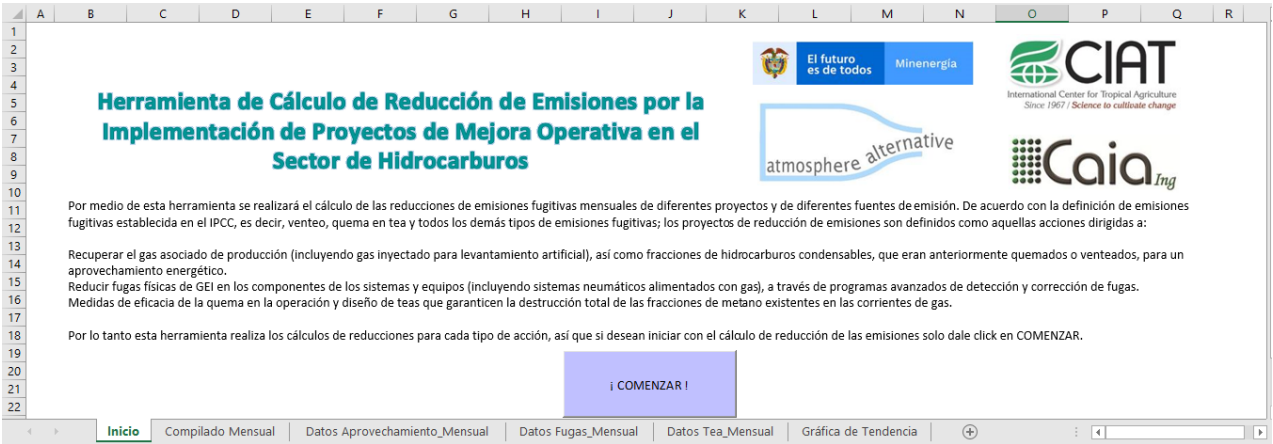

En esta ventana al oprimir el botón "COMENZAR" se abre una ventana emergente (Imagen 2) la cual explica tres pasos fundamentales para el buen funcionamiento de la herramienta, debe leerlo atentamente y dar click en "ACEPTAR".

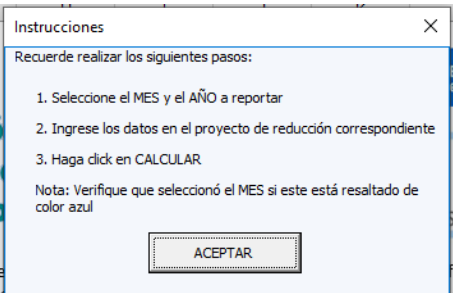

Posteriormente aparece la ventana principal de la herramienta (Imagen 3) que cuenta con:

- Botón de ingreso a la ventana de "Recuperación de gas para aprovechamiento"
- Botón de ingreso a la ventana de "Reducción de fugas físicas de GEI en sistemas y equipos"
- Botón de ingreso a la ventana de "Medidas de eficacia de quema en la operación y diseño de teas"
- Botón para generar el archivo mensual exportable en PDF.
- Botón para generar el archivo mensual exportable en Excel.
- Botón de ingreso a la ventana de "Valores Iniciales", el cual cuenta con todos los valores constantes que se tuvieron en cuenta en las formulaciones.

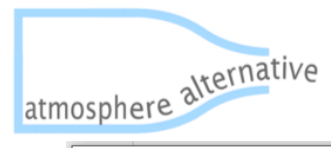

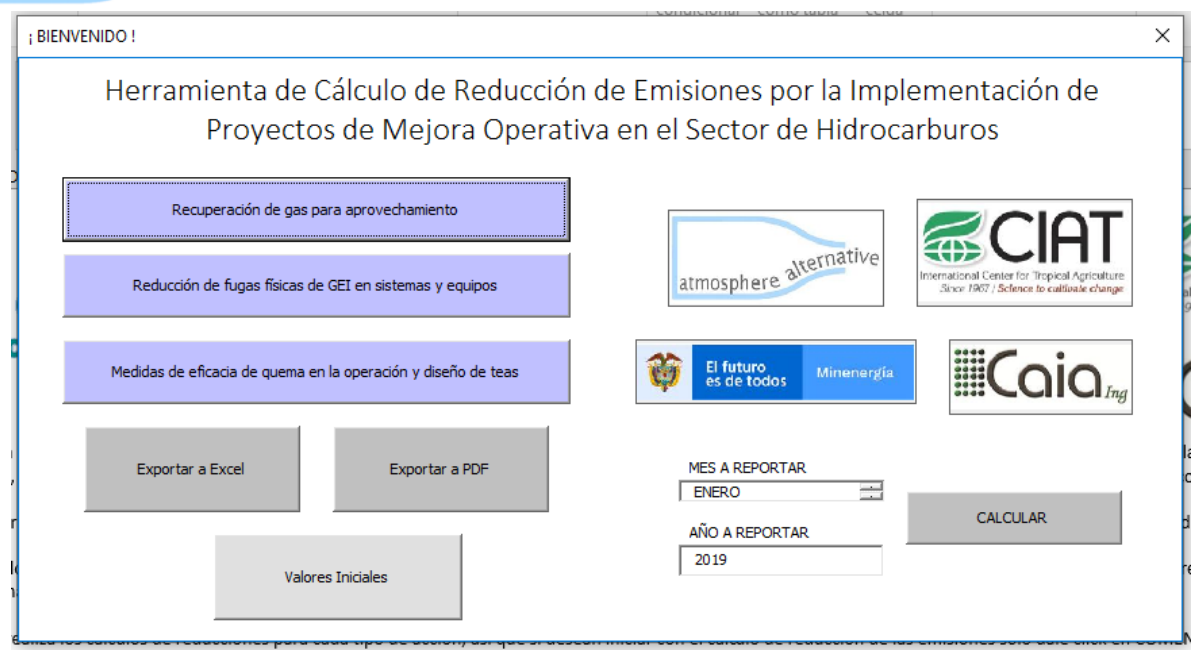

En esta ventana se debe dar click en el proceso en el que se requiere realizar el ingreso de datos y el cálculo de la reducción de emisiones. A partir de lo anterior, se debe tener en cuenta que los datos ingresados son los datos de un solo mes y deben ser diligenciados de la siguiente forma según corresponda:

1. Recuperación de gas para aprovechamiento:

A continuación, se observa la ventana de Recuperación de gas para aprovechamiento (Imagen 4), esta se encuentra con todos los campos bloqueados e inicializada en la Fuente 1.

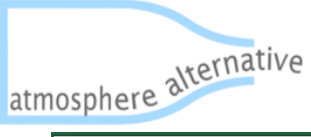

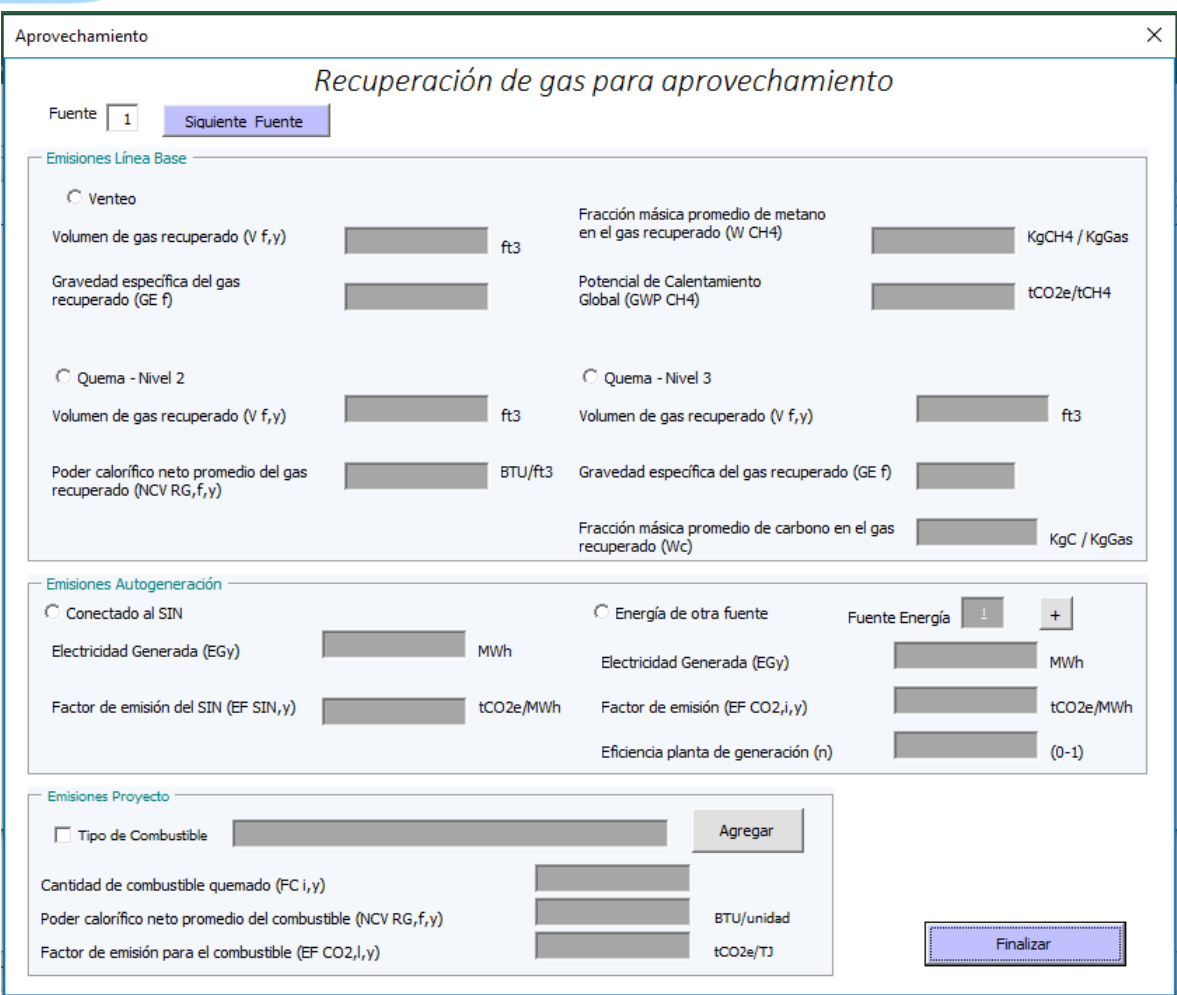

Para realizar el ingreso de los datos y desbloquear las casillas es necesario dar click en el tipo de emisión en el que se va a realizar el ingreso de datos. En este paso se debe tener en cuenta que los botones circulares<sup> C venteo</sup> son excluyentes es decir, se debe seleccionar solo un elemento de ese grupo de procesos, mientras que los botones cuadrados  $\Box$  Tipo de Combustible no son excluyentes.

Como se observa en la Imagen 5, en el grupo de procesos de Emisiones Línea Base se encuentra seleccionada la opción de Venteo, como estos botones son excluyentes si se encuentra seleccionado el proceso de Venteo no se puede seleccionar simultáneamente alguno de los tipos de Quema y viceversa. Esto mismo sucede entre las Emisiones de Autogeneración.

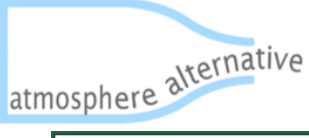

Agregar

#### **MANUAL HERRAMIENTA DE CÁLCULO DE REDUCCIÓN DE EMISIONES POR LA IMPLEMENTACIÓN DE PROYECTOS DE MEJORA OPERATIVA EN EL SECTOR DE HIDROCARBUROS**

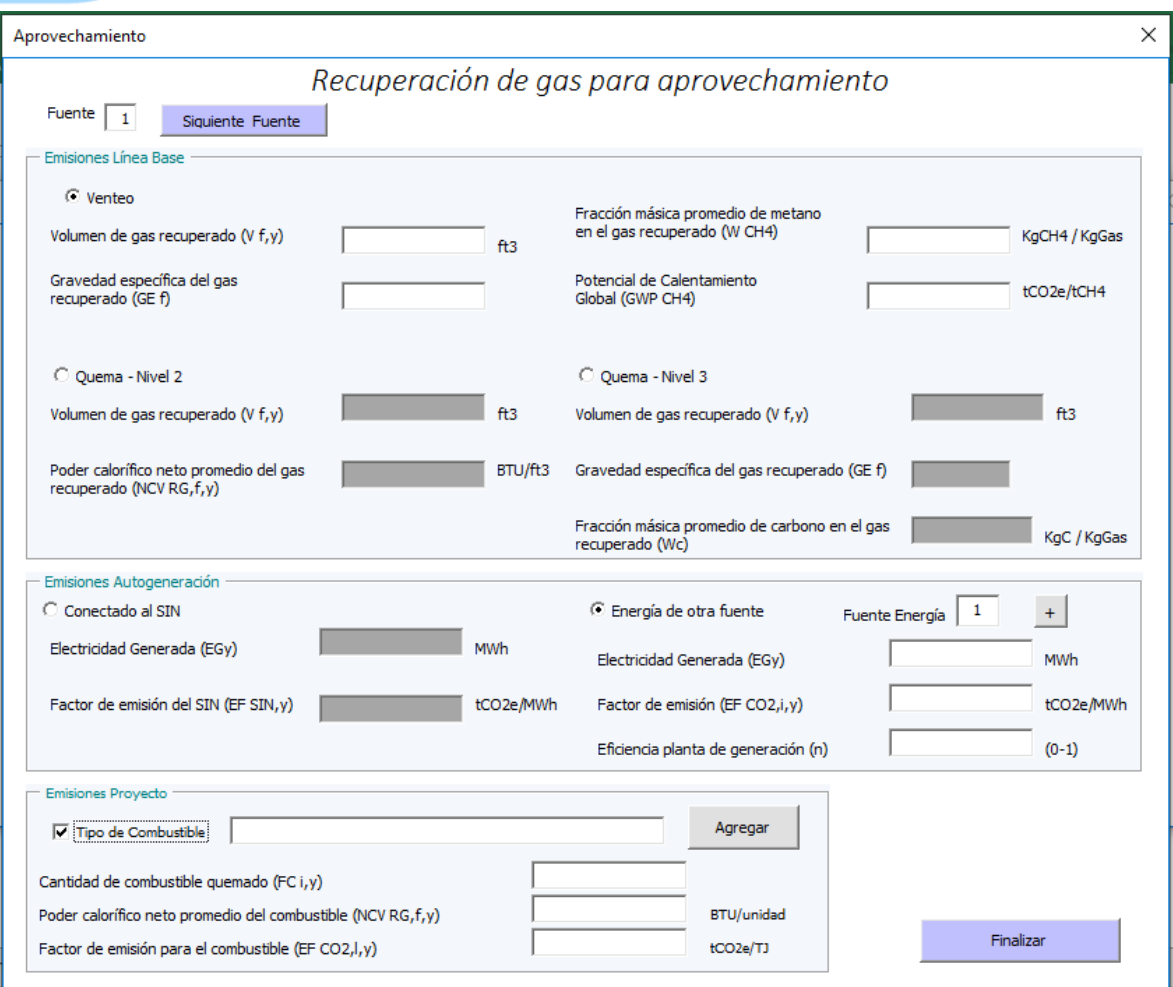

Ahora bien, en esta ventana a una misma Fuente se le pueden adicionar múltiples Fuentes de

Energía y también múltiples Tipos de Combustibles para esto se encuentran los botones  $\frac{+}{+}$  y

respectivamente. Para ingresar datos de otra Fuente encontramos el botón

el cual permite ingresar los datos de diferentes Fuentes y el botón **en para terminar el para terminar el** proceso de ingreso de datos en la ventana de Recuperación de gas para aprovechamiento y retornar a la ventana principal.

2. Reducción de fugas físicas de GEI en sistemas y equipos

A continuación, se observa la ventana de Reducción de fugas físicas de GEI en sistemas y equipos (Imagen 6), esta se encuentra con todos los campos bloqueados e inicializada en la Fuente 1.

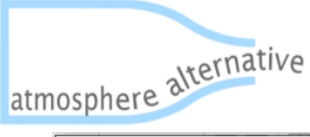

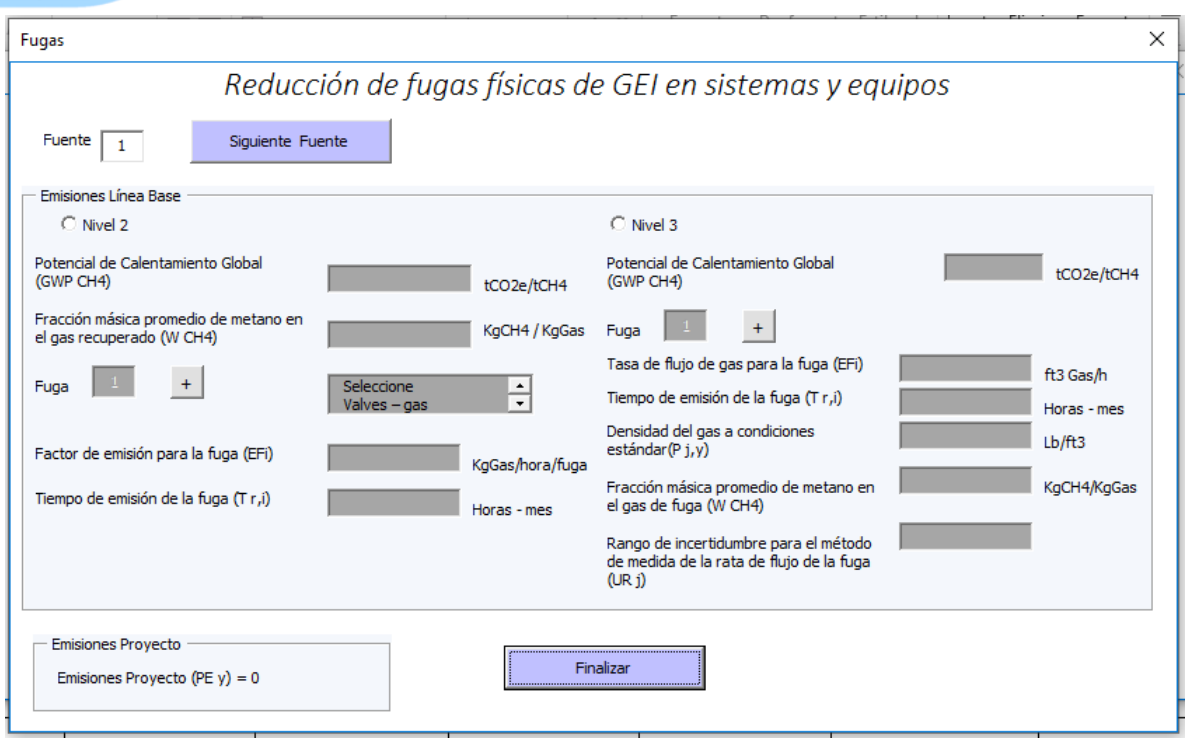

Al igual que en la ventana anterior, los botones circulares  $\sqrt{a_{\text{Nvel 2}}}$  son excluyentes, es decir, se debe seleccionar solo un elemento de ese grupo de Emisiones de Línea Base. También permite el ingreso

de múltiples fugas para una misma fuente y para esto se encuentran los botones de  $\overline{+}$  en los dos niveles.

Ahora bien, para ingresar el valor del Factor de emisión para la fuga (EFi) se debe seleccionar el componente en la lista desplegable que se muestra en la siguiente Imagen:

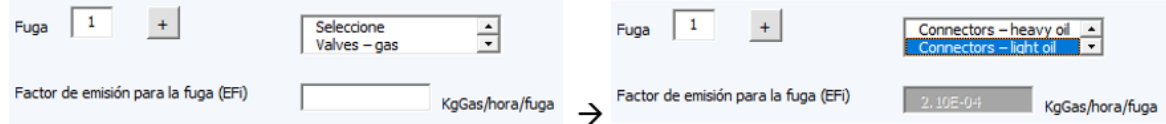

En caso de que el componente no esté en la lista debe seleccionar la opción "Other Value" e ingresar el valor manualmente:

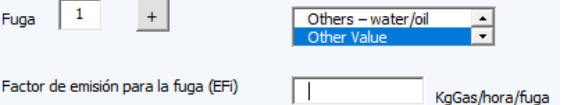

Después de ingresar todos los datos de una misma Fuente, existe la posibilidad de ingresar datos de otra Fuente con el botón **en cual a cual permite ingresar los datos de diferentes Fuentes y el** botón **el primer para terminar el proceso de ingreso de datos en la ventana de Reducción de** fugas físicas de GEI en sistemas y equipos y retornar a la ventana principal.

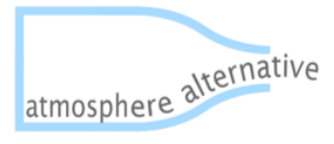

3. Medidas de eficacia de quema en la operación y diseño de teas

A continuación, se observa la ventana de Reducción de fugas físicas de GEI en sistemas y equipos (Imagen 9), la cual se encuentra inicializada en la Fuente 1.

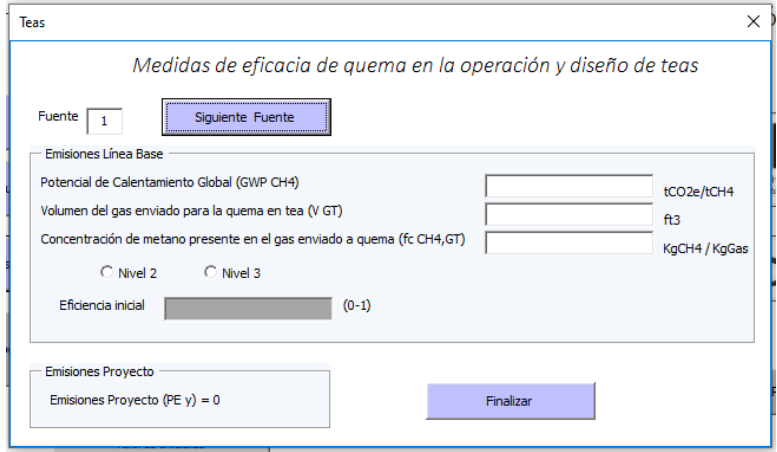

En este caso los datos deben ser ingresados en su espacio correspondiente, sin embargo, para ingresar el valor de Eficiencia Inicial es necesario seleccionar el Nivel con el que se va a realizar el cálculo. Si se selecciona Nivel 2 el valor de la Eficiencia Inicial es de 0.9 y si se selecciona Nivel 3 el valor debe ser ingresado manualmente (valor entre 0 y 1).

Posteriormente, para ingresar datos de otra Fuente encontramos el botón **en algulante Fuente** el cual permite ingresar los datos de diferentes Fuentes y el botón **entre el para terminar el proceso** de ingreso de datos en la ventana de Medidas de eficacia de quema en la operación y diseño de teas y retornar a la ventana principal.

En el momento en el que se terminan de diligenciar todos los procesos, se retorna a la ventana principal donde se debe tener en cuenta haber seleccionado un MES y un AÑO (el mes se encuentra seleccionado si está resaltado en azul) como se observa en la Imagen 10. También es importante

ingresar todos los datos y finalmente dar click en el botón .

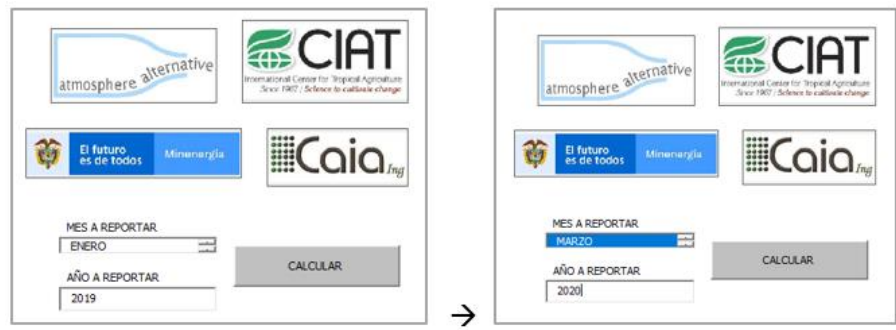

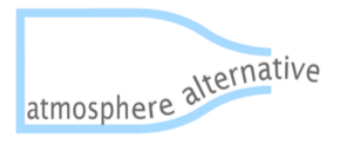

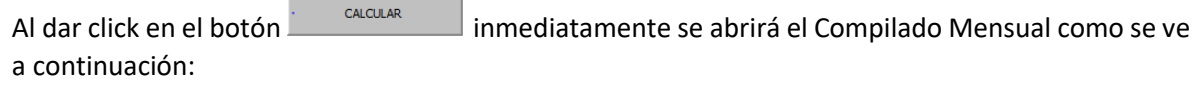

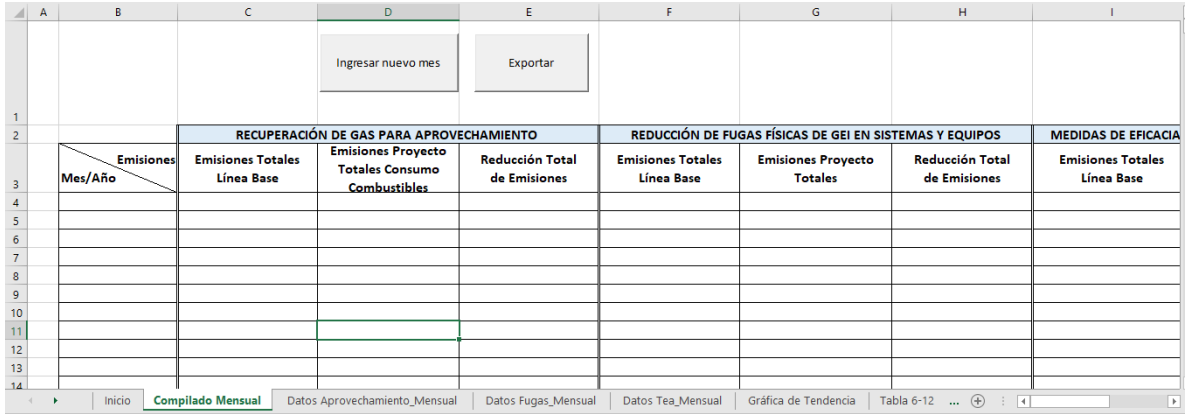

En este se encontrarán todos los datos de las reducciones totales de cada proceso y en cada mes, para conocer los datos que se ingresaron en cada proceso se encuentran las siguientes hojas del libro de Excel como se ve en la Imagen 11:

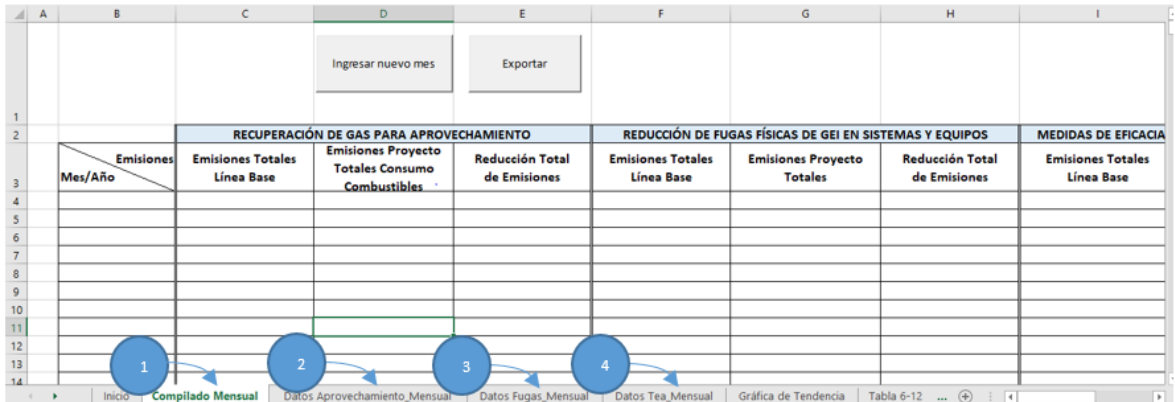

Ahora bien, para ingresar un nuevo mes en la hoja Compilado Mensual (1) se encuentra el botón Ingresar nuevo mes

 $\mathbb I$ , al dar click en éste inicia nuevamente el proceso mencionado en este instructivo y todos los valores de la memoria de cálculo del último mes ingresado serán eliminados, por esto es importante que antes de ingresar un nuevo mes se exporten los datos de las memorias de cálculo,

Exportar el compilado mensual y la gráfica de tendencias mensuales con el botón , este botón abrirá nuevamente la ventana principal donde encontraremos dos opciones para exportar nuestros datos, en Excel o en PDF como se ve en la Imagen 12:

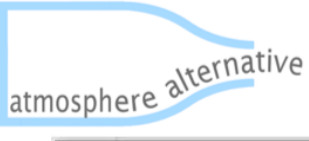

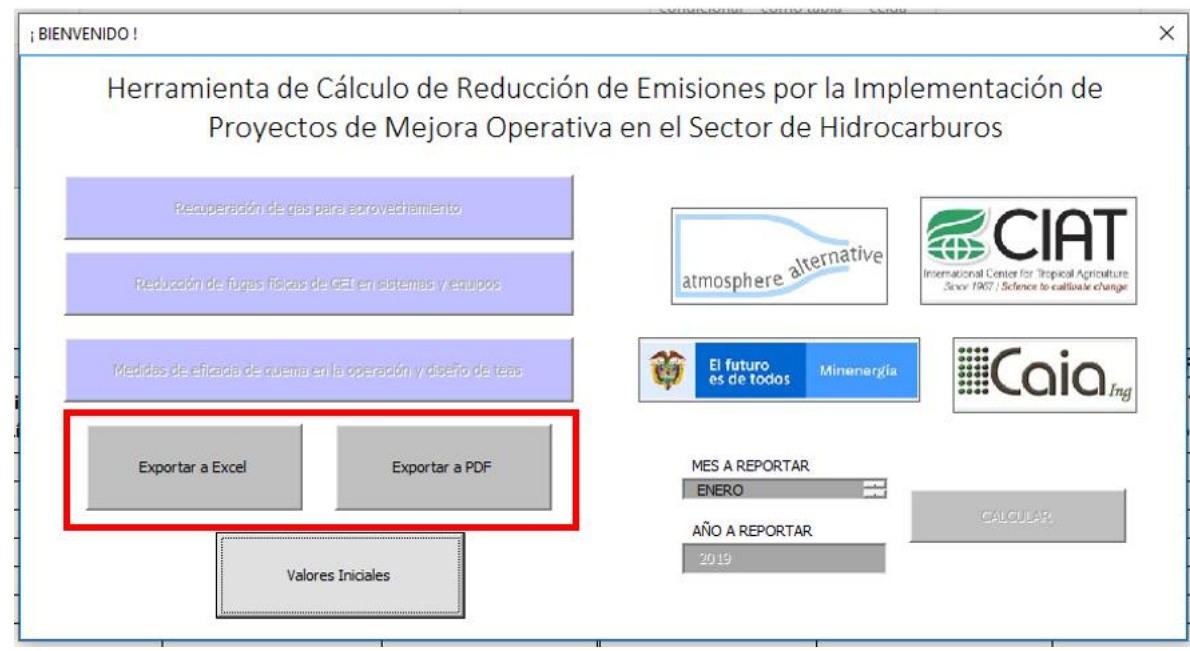

Después de realizar la exportación ya es posible ingresar un nuevo mes y repetir el procedimiento mencionado en este manual.

## <span id="page-9-0"></span>4. Consideraciones

A continuación, se enumeran puntos a tener en cuenta al usar la herramienta de cálculo de reducción de emisiones por la implementación de proyectos de mejora operativa en el sector de hidrocarburos:

- 1. La herramienta está diseñada para ingresar los datos de las reducciones de emisiones por la implementación de diferentes proyectos de mejora operativa para diferentes fuentes de emisión en un mismo mes.
- 2. La herramienta está diseñada para un proyecto, es decir si existen varios proyectos de una misma entidad, esta debe tener una herramienta para cada proyecto.
- 3. Si los datos numéricos ingresados tienen decimales, el separador decimal debe ser el punto y el computador en el que se active la herramienta debe tener configuración de decimales con punto también.
- 4. Después de registrar los valores en cada ventana y oprimir el botón "Finalizar" los datos serán guardados y la ventana será bloqueada, por esto es importante ingresar todas las fuentes requeridas antes de oprimir el botón "Finalizar".
- 5. El mes y el año siempre deben estar diligenciados, de lo contrario el programa emitirá un mensaje de error para que el usuario seleccione el mes y año.
- 6. Los datos ingresados mensualmente quedan guardados en su respectiva hoja y los cálculos de las reducciones totales de la misma forma. Por esto hay que tener en cuenta que si algún valor fue ingresado de forma errónea este debe ser eliminado del compilado correspondiente de forma manual.

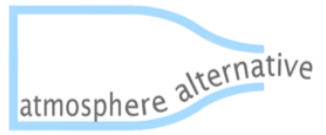

- mes ingresado, esto en cuanto a las memorias de cálculo de las diferentes implementaciones de proyectos de mejor operativa para diferentes fuentes de emisión. Sin embargo, el compilado mensual y su respectiva gráfica sí se exporta con los datos guardados mes a mes.
- 8. Cada tipo de mejora operativa para la reducción de emisiones permite el ingreso de múltiples fuentes. Sin embargo, cada fuente debe estar asociada solo a un tipo de mejora operativa. Así que, a continuación, se explica un ejemplo de cómo se deben ingresar las diferentes fuentes según las mejoras operativas:

Ej: Existen cuatro fuentes de emisiones fugitivas, la fuente uno **(1)** realiza mejoras operativas por medio de **aprovechamiento,** la fuente dos **(2)** por reducción de **fugas físicas**, la fuente tres **(3)** por **medidas de eficacia de quema y diseño de teas** y la fuente cuatro **(4)** por **reducción de fugas físicas**.

Todas las ventanas de ingreso de datos para el cálculo de reducciones de emisiones por la implementación de proyectos de mejora operativa, se inicializan con el número 1, así que al ingresar los datos para el cálculo de los otros tipos de reducciones se deben dejar en blanco los datos a ingresar de las fuentes diferentes a la que se está ingresando en el momento y buscar la fuente que se necesita oprimiendo el botón "Siguiente Fuente".

Así, en el caso del ejemplo para primera ventana en la que se deben ingresar datos es la de aprovechamiento, como la fuente se inicializa en 1 se ingresan los datos normalmente en este espacio y se oprime el botón "Finalizar", así se estarían ingresando los datos de la fuente uno (1). La siguiente ventana de ingreso de datos de fugas físicas, como la fuente uno (1) ya fue ingresada en aprovechamiento, se debe oprimir el botón "Siguiente Fuente" así la herramienta se ubicará en la fuente dos (2) y en ese caso ya se pueden ingresar los datos de dicha fuente, teniendo en cuenta que los de la fuente uno (1) en fugas físicas debe estar en blanco en su totalidad. En este orden de ideas, ya estando en la ventana de fugas físicas también se debe ingresar la fuente cuatro (4) oprimiendo dos veces el botón "Siguiente Fuente", para así dejar en blanco los campos de la fuente tres (3) la cual se va a registrar en medidas de eficacia de quema y diseño de teas. Posteriormente en la ventana de medidas de eficacia de quema y diseño de teas, se debería oprimir el botón "Siguiente Fuente" dos veces para que la herramienta se posicione en la fuente tres (3) quedando la fuente uno (1) y la fuente (2) en blanco en su totalidad ya que fueron registradas en las otras ventanas.

A continuación, se muestra gráficamente el diseño del proyecto del ejemplo:

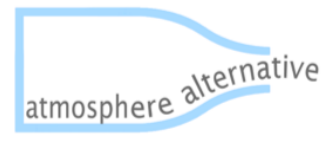

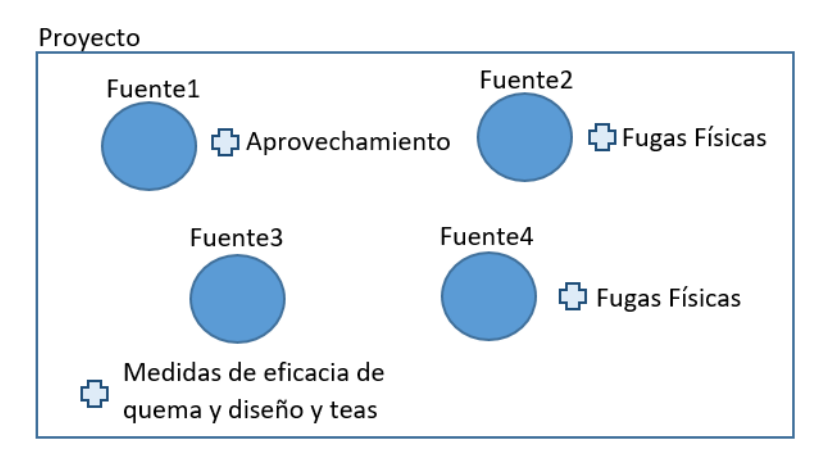

Como se mencionó en el Instructivo para ingresar los datos se debe ingresar primero las fuentes que tienen "Recuperación de gas para aprovechamiento", luego "Reducción de fugas físicas de GEI en sistemas y equipos" y por último en "Medidas de eficacia de quema en la operación y diseño de teas" así que los datos se diligencian con referencia a la Fuente de la siguiente manera:

1. Recuperación de gas para aprovechamiento

En esta ventana la Fuente ya es la uno (1) entonces proseguimos a ingresar los datos y luego de terminar de ingresar los datos, se da click en "Finalizar" para retornar a la ventana principal.

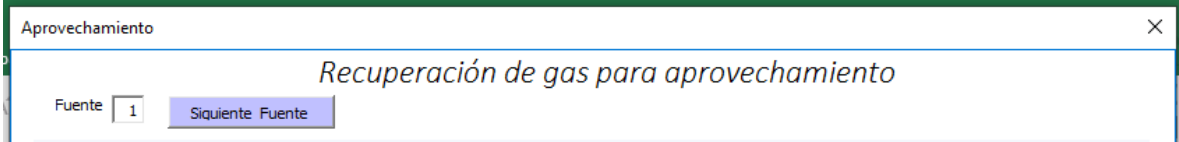

2. Reducción de fugas físicas de GEI en sistemas y equipos

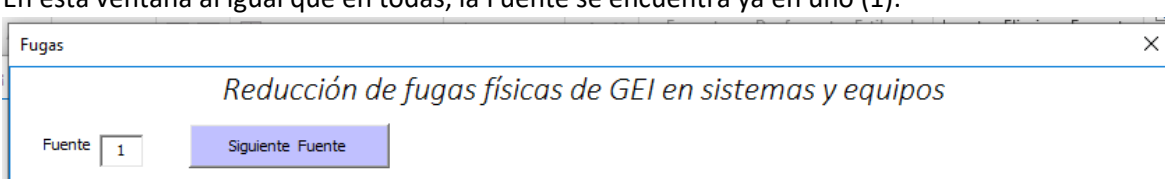

En esta ventana al igual que en todas, la Fuente se encuentra ya en uno (1).

En este caso ya diligenciamos los datos de la Fuente1 en "Recuperación de gas para aprovechamiento", así que debemos dar click en "Siguiente Fuente" y nos aparece la Fuente dos (2).

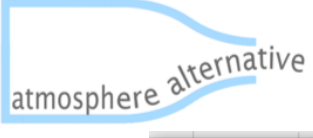

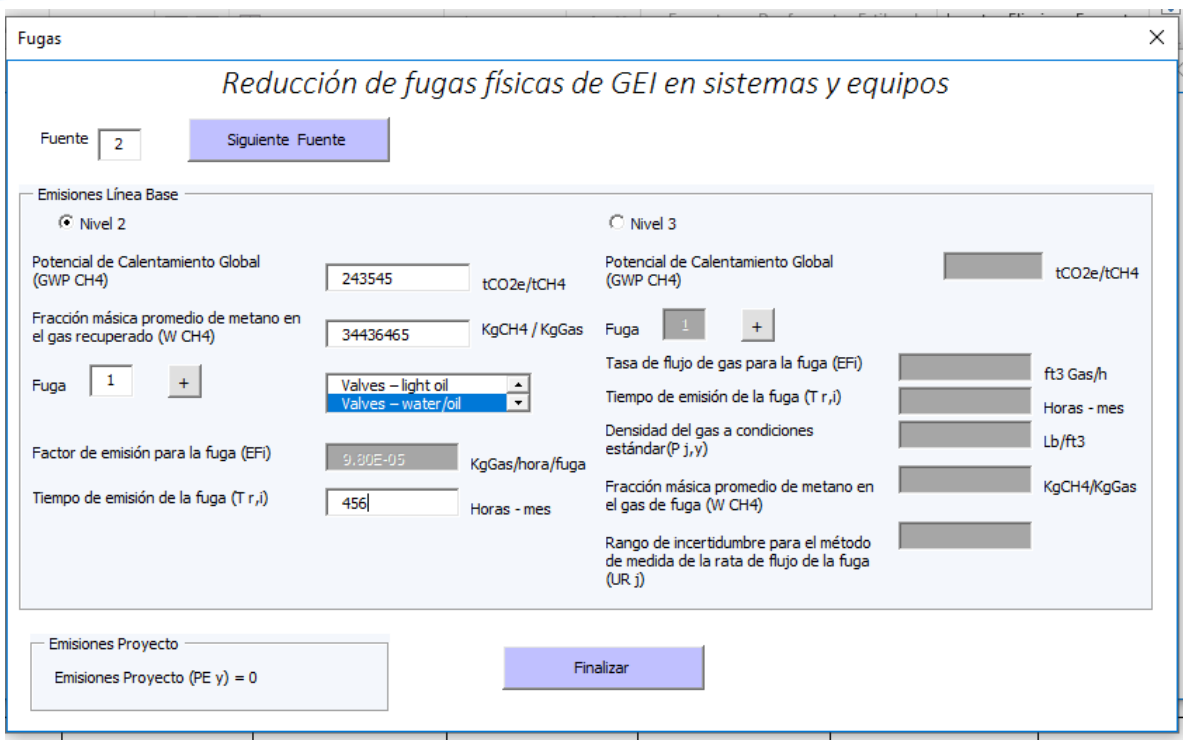

En esta Fuente (2) si debemos ingresar los datos correspondientes dicha fuente y nuevamente dar click en "Siguiente Fuente" y nos aparecerá la Fuente tres (3).

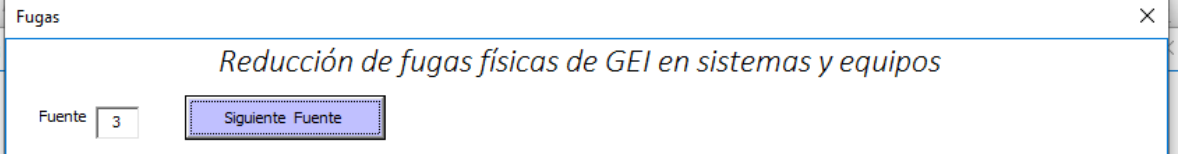

Esta fuente será diligenciada en "Medidas de eficacia de quema en la operación y diseño de teas" así que los datos en está deben dejarse en blanco y nuevamente dar click en "Siguiente Fuente" y nos aparecerá la Fuente cuatro (4).

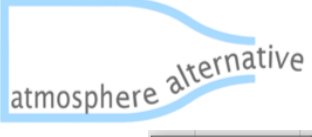

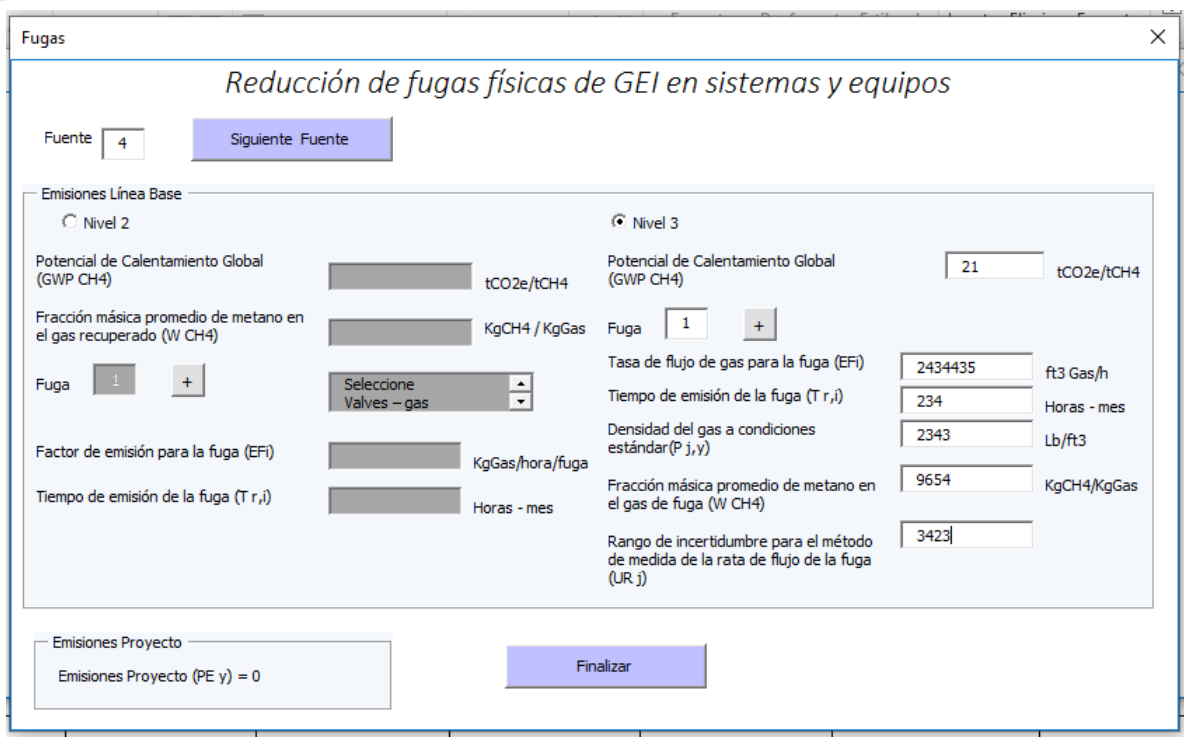

En esta Fuente (4) si debemos ingresar los datos correspondientes dicha fuente, luego dar click en "Finalizar" para retornar a la ventana principal.

3. Medidas de eficacia de quema en la operación y diseño de teas

En este caso la Fuente (3) es la que se debe diligenciar.

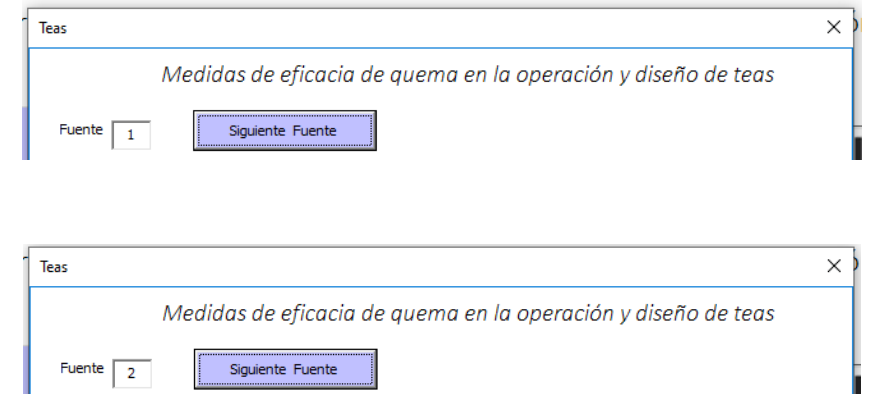

Como se sabe, la herramienta inicializa la Fuente en (1) por lo que ésta nuevamente debe dejarse en blanco al igual que la Fuente (2). Ahora se debe dar click en el botón "Siguiente Fuente" dos veces, una para pasar a la Fuente (2) y otra para ubicarse en la Fuente (3) la cual sí debe ser diligenciada.

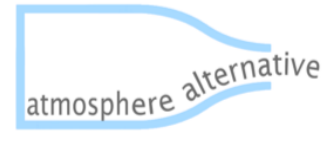

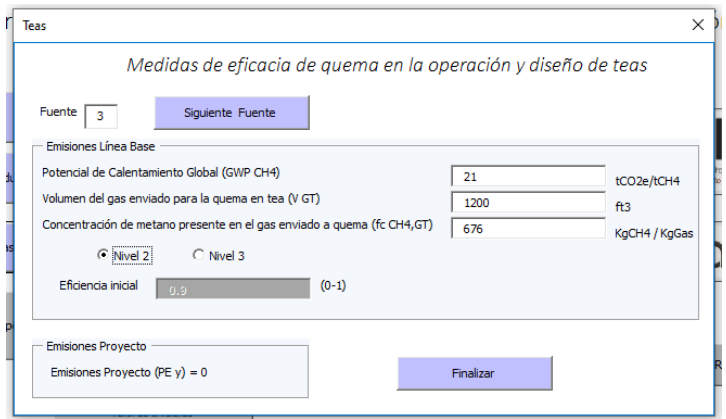

Después de esto debemos dar click en "Finalizar" y de este modo se diligencian correctamente los datos del proyecto.